### **ITC150WM**

15.6" FHD TFT-LCD Slim Bezel Modular Panel PC Powered by Intel® Smart Display Module (SDM)

**User's Manual** 

## USER'S MANUAL

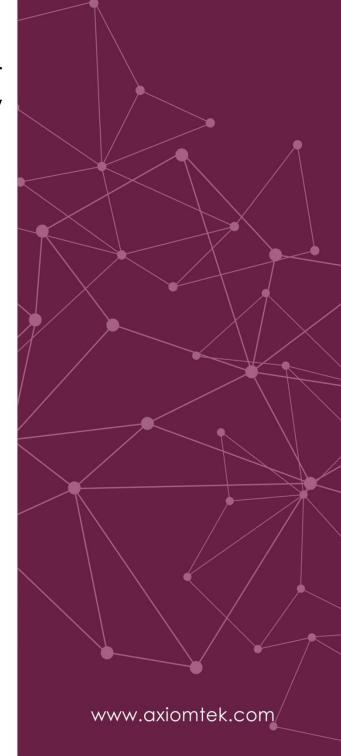

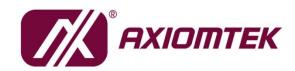

#### **Disclaimers**

This manual has been carefully checked and believed to contain accurate information. Axiomtek Co., Ltd. assumes no responsibility for any infringements of patents or rights of any third party, and any liability arising from such use.

Axiomtek does not warrant or assume any legal liability or responsibility for the accuracy, completeness or usefulness of any information in this document. Axiomtek does not make any commitment to update the information in this manual.

Axiomtek reserves the right to change or revise this document and/or product at any time without notice.

No part of this document may be reproduced, stored in a retrieval system, or transmitted, in any form or by any means, electronic, mechanical, photocopying, recording, or otherwise, without the prior written permission of Axiomtek Co., Ltd.

#### **CAUTION**

Wrong type of batteries may cause explosion. It is recommended that users only replace with the same or equivalent type of batteries as suggested by the manufacturer once properly disposing of any used ones.

©Copyright 2020 Axiomtek Co., Ltd.
All Rights Reserved
July 2020, Version A1
Printed in Taiwan

#### **Safety Precautions**

Before getting started, read the following important precautions.

- Be sure to ground yourself to prevent static charge when installing the internal components. Use a grounding wrist strap and place all electronic components in any static-shielded devices. Most electronic components are sensitive to static electrical charge.
- Disconnect all power cords from the ITC150WM Series before making any installation.
  Be sure both the system and the external devices are turned OFF. Sudden surge of
  power could ruin sensitive components. Make sure the ITC150WM series is properly
  grounded.
- 3. Do not open the top cover of the system. If opening the cover for maintenance is a must, only a trained technician is allowed to do so. Integrated circuits on computer boards are sensitive to static electricity. To avoid damaging chips from electrostatic discharge, observe the following precautions:
  - Before handling a board or integrated circuit, touch an unpainted portion of the system unit chassis for a few seconds. This will help to discharge any static electricity on your body.
  - When handling boards and components, wear a grounding wrist strap, available from most electronic component stores.

#### **Trademark Acknowledgments**

Axiomtek is a trademark of Axiomtek Co., Ltd.

Windows ® is a trademark of Microsoft Corporation.

IBM, PC/AT, PS/2, VGA are trademarks of International Business Machines Corporation.

Intel<sup>®</sup> and Pentium<sup>®</sup> are trademarks of Intel Corporation.

AMI is a trademark of American Megatrend Inc.

Other brand names and trademarks are the properties and registered brands of their respective owners.

### **Table of Contents**

| Disc | laimers   |                                                  | ii  |
|------|-----------|--------------------------------------------------|-----|
| Safe | ty Precau | utions                                           | iii |
| Sec  | ction 1   | Introduction                                     | 1   |
| 1.1  | Genera    | al Description                                   | 1   |
| 1.2  | ITC150    | WM Specifications                                | 2   |
|      | 1.2.1     | Smart Display Module –( SDM 300S module)         |     |
|      | 1.2.2     | I/O System                                       |     |
|      | 1.2.3     | System Specifications                            | 3   |
| 1.3  | Dimens    | sions                                            | 4   |
| 1.4  | I/O Out   | :lets                                            | 6   |
| 1.5  |           | g List                                           |     |
| Sec  | ction 2   | Hardware and Installation                        | 9   |
| 2.1  | Jumpe     | r and Connector Settings                         | 9   |
|      | 2.1.1     | Jumper Settings                                  |     |
|      | 2.1.2     | Connector Settings                               |     |
| 2.2  | Mounti    | ngs – VESA                                       | 16  |
|      | 2.2.1     | Panel-Mounting (optional)                        | 16  |
|      | 2.2.2     | Assembling the Wall Mount Bracket                |     |
|      | 2.2.3     | Assembling the stand                             | 18  |
| 2.3  | Storage   | e Installation                                   | 19  |
|      | 2.3.1     | Storage Installation                             | 19  |
|      | 2.3.2     | MicroSD Card Installation                        | 19  |
| 2.4  | M.2 Wi    | reless Card Installation                         | 20  |
| Sec  | ction 3   | AMI BIOS Setup Utility                           | 21  |
| 3.1  | Naviga    | tion Keys                                        | 21  |
| 3.2  | Main M    | lenu                                             | 22  |
| 3.3  | Advand    | ced Menu                                         | 23  |
|      | 3.3.1     | Trusted Configuration                            | 24  |
|      | 3.3.2     | ACPI Settings                                    |     |
|      | 3.3.3     | NCT5104D Super IO configuration                  | 26  |
|      | 3.3.4     | CPU Configuration                                |     |
|      | 3.3.5     | Network Stack Configuration                      |     |
|      | 3.3.6     | CSM (Compatibility Support Module) Configuration |     |
| 3.4  | Chipse    | t Menu                                           | 32  |
|      | 3.4.1     | South Cluster Configuration                      | 33  |

| 3.5 | Secur   | rity Menu            | 36 |
|-----|---------|----------------------|----|
| 3.6 | Boot I  | Menu                 | 37 |
| 3.7 | Save    | & Exit Menu          | 38 |
| Sec | ction 4 | Drivers Installation | 41 |
| 4.1 | Syste   | m                    | 41 |
|     | 4.1.1   | Windows 10           | 41 |
| 4.2 | Touch   | n Screen             | 41 |

This page is intentionally left blank.

# Section 1 Introduction

Chapter 1 contains general information and detailed specification of the ITC150WM, which includes the following sections:

- General Description
- Specifications
- Dimensions
- I/O Outlets
- Package List

#### 1.1 General Description

ITC150WM is Modular Panel PC ,equipped with a 15.6" TFT LCD display and low power consumption processor, Intel® SDM CPU card (processor Celeron® Processor N3350 with 2M cache, up to 2.4 GHz) or Intel® Pentium® Processor N4200 (with 2M Cache, up to 2.5 GHz). It is compatible with Windows 10 and supports on board eMMC for storage and one M.2 card slot for wireless connection. It has excellent ID design and friendly user interface which make it a professional yet easy-to-use panel computer. The ITC150WM is an ideal model for retail applications with limited spaces in factory automation, building automation and more.

#### ITC150WM: 15.6" FHD TFT-LCD Slim Bezel Modular Panel PC

- Reliable and stable design ITC150WM adopts a fanless cooling system which makes it suitable for harsh environments susceptible to dust, vibration, etc.
- Embedded O.S. supported ITC150WM supports not only Windows 10 (64bit), but also embedded O.S. In terms of storage device,
- Industrial-grade product design
   ITC150WM is adaptively designed to be used in different industrial environments. It comes with an IP54-rated front panel.

For connecting other devices, ITC150WM also has several IO interfaces: USB, Ethernet Mirco SD card and HDMI also can be SDM module replaced

#### 1.2 ITC150WM Specifications

#### 1.2.1 Smart Display Module -( SDM 300S module)

#### • CPU CARD (SDM)

- Intel® Celeron® Dual Core Processor N3350 (2M Cache, up to 2.4 GHz) onboard.
- Intel® Pentium® Quad Core Processor N4200 (2M Cache, up to 2.5 GHz) onboard.

#### • System memory

- Onboard LPDDR4 2400 MHz
- 4GB Up to 8 GB Max (optional)

#### BIOS

 American Megatrends BIOS only support UEFI mode, Legacy mode can not be used as Intel limitation.

#### 1.2.2 I/O System

#### Standard I/O

- 1x Power button with LED
- 1 x HDMI output
- 1 x USB 3.0 Type A
- 2 x USB 2.0 Type A
- 1 x microSD card slot (push-push type)
- 2 x 12 VDC-in barrel (screw-lock type)

#### SDM module-300S

- 1 x RJ45 Giga Ethernet
- 2 x USB 3.0
- 2 x ANT
- 1 x Power button
- 1 x reset button

#### Expansion

■ 1 x M.2(E Key) slot for wireless module

#### 1.2.3 System Specifications

- 15.6" FHD TFT-LCD Slim Bezel with LED backlight
- Projected capacitive multi-touch 10 point
- Fanless heat dissipation design
- Disk housing
  - By SDM Module
- Net weight
  - 3.15 kg
- Dimension (main body size)
  - 386 mm (W) x 241 mm (H) x 40 mm (D)
- Operation temperature
  - 0°C to 50°C
- Relative humidity
  - 10% to 90% @ 40°C, -non-condensing
- Vibration
  - 3.0 G, 5 to 500 Hz, random
- Power input
  - Optional External 12V 60W AC adapter
    - Power input: 100 to 240 VAC
    - Power output: 12 VDC, Max. 5A
  - Cable for screw type connector to DC source for 9~24V DC

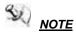

NOTE All specifications and images are subject to change without notice.

#### 1.3 Dimensions

ITC150WM outlines and dimensions

#### ITC150 + SDM300S

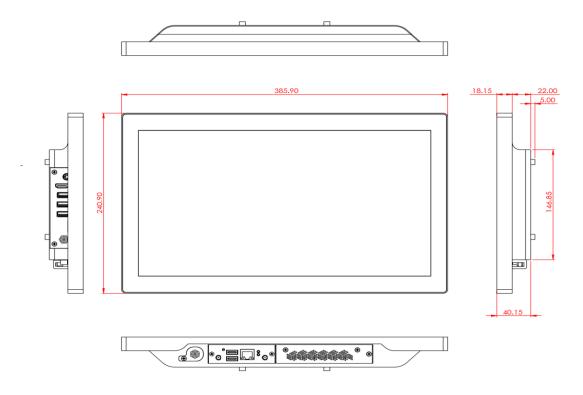

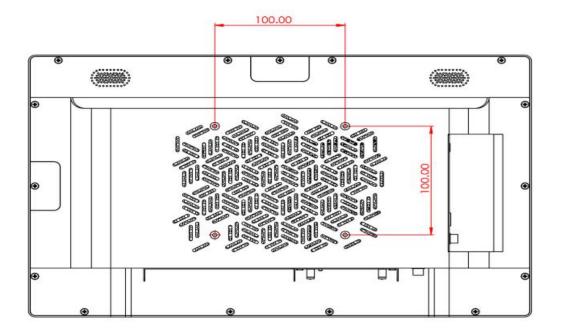

#### ITC150 + SDM500L

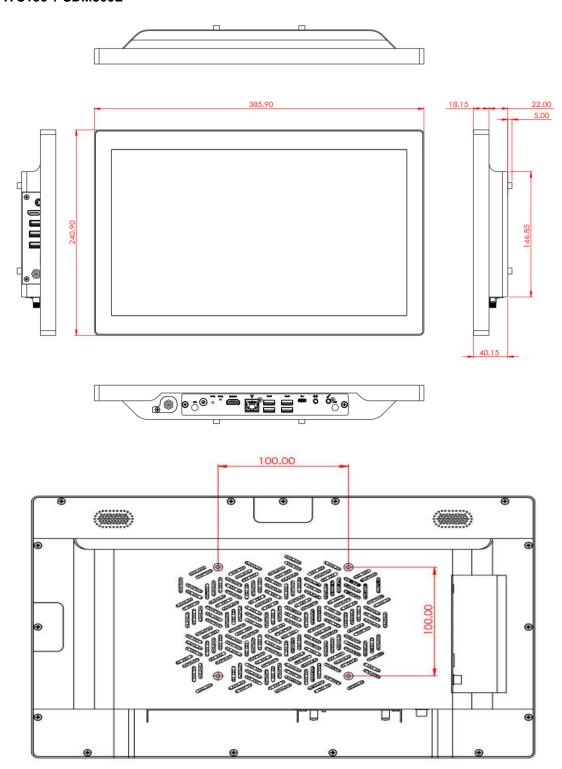

#### 1.4 I/O Outlets

Please refer to Figures 1-1 and 1-2 for controls and I/O locations at the bottom of the ITC-150WM.

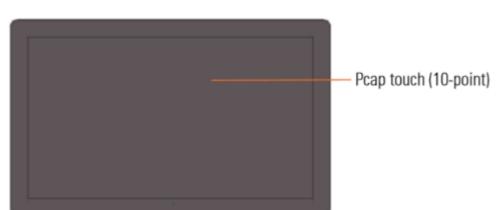

Figure 1-1 Front view of the ITC-150WM

Figure 1-2 Left side view and button view of the ITC-150WM

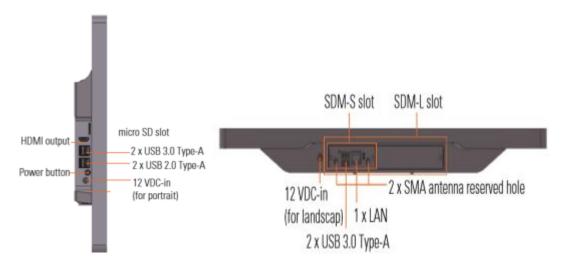

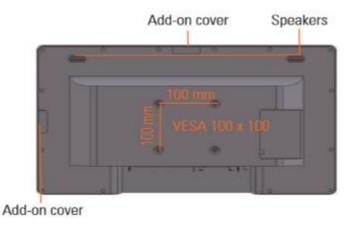

### 1.5 Packing List

Accessories package of the ITC-150WM should contain the following items:

- ITC150WM System x 1
- DC cable
- User manual x 1
- Adapter x 1 (Optional)

Please contact an Axiomtek distributor immediately if any item is missing.

This page is intentionally left blank.

# Section 2 Hardware and Installation

The ITC150WM provides rich I/O ports and flexible expansions for users to meet different demands. This section is describing hardware installation, including the following subsections:

- Jumper and Connector Settings
- Port Definitions
- Hardware Installation
- Mounting Methods
- Connecting the Power Input

#### 2.1 Jumper and Connector Settings

Diagram 2-1 TOP side of the carrier board

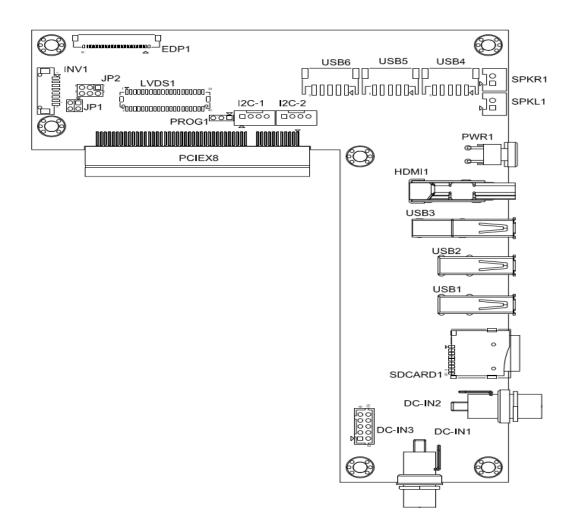

#### 2.1.1 Jumper Settings

By making proper jumper settings, users can configure the board SDB101 to suit the needs of their applications.

Jumper is a small component consisting of jumper clip and jumper pins. Install jumper clip on 2 jumper pins to close. And remove jumper clip from 2 jumper pins to open. The following illustration shows how to set up jumper.

jumper clip open pin 1-2 close close all open

Before applying power to ESMB860 Series, please make sure all of the jumpers are in factory default position. Below you can find a summary table and onboard default settings.

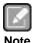

Once the default jumper setting needs to be changed, please do it under power-off condition.

Table 2-1 Default jumper settings

#### LVDS PWM power Selection (JP1)

JP1 is LVDS PWM power jumper, default is 5V.

| Function              | Setting   |
|-----------------------|-----------|
| PWM Mode 5V (Default) | 1-2 close |
| PWM Mode 3.3V         | 3-4 close |

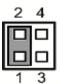

#### LVDS power selection (JP2)

LVDS power can be selected by JP2, default is 3.3V.

| Function       | Setting   |
|----------------|-----------|
| 3.3V (Default) | 1-2 close |
| 5V             | 3-4 close |
| 12V            | 5-6 close |

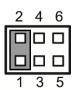

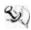

NOTE: Items marked with \* are for default settings.

#### 2.1.2 Connector Settings

The connectors on the Carrier board allow the SDM module to connect with other parts of the system. Ensure that all connectors are in place and firmly attached. Table 2-2 lists the function of each connector on the board SDB101.

**Table 2-2 Connector Settings** 

| Connector | Description                     |
|-----------|---------------------------------|
| DC-IN1    | Power connector                 |
| DC-IN2    | Power connector                 |
| DC-IN3    | Power connector                 |
| SDcard1   | SD Card                         |
| USB1-2    | USB2.0 Connector                |
| USB3      | USB3.0 Connector                |
| HDMI1     | HDMI connector                  |
| PWR1      | Power button                    |
| SPKL1     | Speaker left channel connector  |
| SPKR1     | Speaker right channel connector |
| USB4~6    | Internal USB Connector          |
| I2C-1~2   | I2C bus connector               |
| LVDS1     | LVDS connector                  |
| PROG1     | U6 programing connector         |
| EDP1      | eDP connector                   |
| INV1      | LVDS invertor connector         |

Power Connectors(DC-in or out)PHDR 2.0mm SCD456DCS113BB1G

| Pin | Signal | Pin | Signal |
|-----|--------|-----|--------|
| 1   | 12V    | 2   | GND    |
| 3   | 12V    | 4   | GND    |
| 5   | 12V    | 6   | GND    |
| 7   | 12V    | 8   | GND    |
| 9   | 12V    | 10  | GND    |

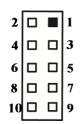

SD Connector (sdcard1)

| Pin | Signal    |
|-----|-----------|
| 1   | SD_DATA2  |
| 2   | SD_DATA3  |
| 3   | SD_CMD    |
| 4   | VDD(3.3V) |
| 5   | SD_CLK    |
| 6   | GND       |
| 7   | SD_DATA0  |
| 8   | SD_DATA1  |
| CD  | SD_Detect |

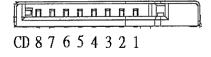

#### USB2.0 Connector(USB2 & USB1)

| Pin | Signal               |
|-----|----------------------|
| 1   | USB_VCC (+5V level ) |
| 2   | USB _D-              |
| 3   | USB_D+               |
| 4   | GND                  |

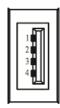

#### USB3.0 Connector(USB3)

| Pin | Signal                            |  |
|-----|-----------------------------------|--|
| 1   | USB_VCC (+5V level standby power) |  |
| 2   | USB #1_D-                         |  |
| 3   | USB #1_D+                         |  |
| 4   | GND                               |  |
| 5   | USB1_SSRXN                        |  |
| 6   | USB1_SSRXP                        |  |
| 7   | GND                               |  |
| 8   | USB1_SSTXN                        |  |
| 9   | USB1_SSTXP                        |  |

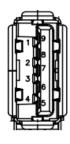

#### **HDMI Connector (HDMI1)**

| Pin | Signal         | Pin | Signal         |
|-----|----------------|-----|----------------|
| 1   | HDMI IN_DATA2+ | 2   | GND            |
| 3   | HDMI IN_DATA2- | 4   | HDMI IN_DATA1+ |
| 5   | GND            | 6   | HDMI IN_DATA1- |
| 7   | HDMI IN_DATA0+ | 8   | GND            |
| 9   | HDMI IN_DATA0- | 10  | HDMI IN Clock+ |
| 11  | GND            | 12  | HDMI IN Clock- |
| 13  | N.C.           | 14  | N.C.           |
| 15  | HDMI IN_SCL    | 16  | HDMI IN_SDA    |
| 17  | GND            | 18  | +5V            |
| 19  | HDMI_HTPLG     |     |                |

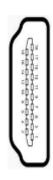

#### Speaker Connector(SPKL1&SPKR1) PHD 2.0mm 1191-700-02S

| opeaker connector(or RETGOT RRT) TTIB 2:0111111 |        |
|-------------------------------------------------|--------|
| Pin                                             | Signal |
| 1                                               | SPR+   |
| 2                                               | SPR-   |

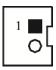

12

#### Internal USB2.0 (USB4~6) PHD 2.0mm 1192-700-05RMR

| Pin | Signal           |
|-----|------------------|
| 1   | VCC (+5V level ) |
| 2   | USBn             |
| 3   | USBp             |
| 4   | GND              |
| 5   | GND              |

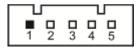

#### I2C Connector(I2C-1~2) PHD 2.0mm 1192-700-05RMR

| Pin | Signal |
|-----|--------|
| L1  | 3.3V   |
| L2  | SDA    |
| L3  | SCL    |
| L4  | GND    |

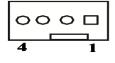

#### Programing connector (prog1) Dupont 2.0mm

| Pin | Signal |
|-----|--------|
| 1   | TX     |
| 2   | RX     |
| 3   | GND    |

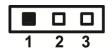

#### eDP (EDP1)

| Pin | Signal          | Pin | Signal          |
|-----|-----------------|-----|-----------------|
| 1   | NC              | 2   | 12V             |
| 3   | 12V             | 4   | 12V             |
| 5   | 12V             | 6   | NC              |
| 7   | N.C.            | 8   | BKLTCTL         |
| 9   | BKLTEN          | 10  | GND             |
| 11  | GND             | 12  | GND             |
| 13  | GND             | 14  | HPD             |
| 15  | GND             | 16  | GND             |
| 17  | eDP_BIST        | 18  | +DVCCM1         |
| 19  | +DVCCM1         | 20  | Channel B D1+   |
| 21  | EDP_AUX_N       | 22  | EDP_AUX_P       |
| 23  | Channel A D0-   | 24  | DP2_TX_0_DP_CON |
| 25  | DP2_TX_0_DN_CON | 26  | GND             |
| 27  | DP2_TX_1_DP_CON | 28  | DP2_TX_1_DN_CON |
| 29  | GND             | 30  | NC              |

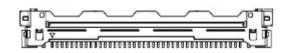

#### **Internal LVDS Connector (LVDS1)**

This board has a 40-pin connector (SCN5) for LVDS LCD interface. It is strongly recommended to use the matching JST SHDR-40VS-B 40-pin connector for LVDS interface. Pin 1~6 VCCM can be set to +3.3V level or +5V level by JP2 (see section 2.2).

#### 18 or 24-bit Daul channel

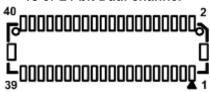

| Pin | Signal         | Pin | Signal         |
|-----|----------------|-----|----------------|
| 1   | VCCM           | 2   | VCCM           |
| 3   | VCCM           | 4   | VCCM           |
| 5   | VCCM           | 6   | VCCM           |
| 7   | N.C.           | 8   | LVDS_DET       |
| 9   | GND            | 10  | GND            |
| 11  | Channel B D3-  | 12  | Channel B D0-  |
| 13  | Channel B D3+  | 14  | Channel B D0+  |
| 15  | GND            | 16  | GND            |
| 17  | Channel B CLK- | 18  | Channel B D1-  |
| 19  | Channel B CLK+ | 20  | Channel B D1+  |
| 21  | GND            | 22  | GND            |
| 23  | Channel A D0-  | 24  | Channel B D2-  |
| 25  | Channel A D0+  | 26  | Channel B D2+  |
| 27  | GND            | 28  | GND            |
| 29  | Channel A D1-  | 30  | Channel A D3-  |
| 31  | Channel A D1+  | 32  | Channel A D3+  |
| 33  | GND            | 34  | GND            |
| 35  | Channel A D2-  | 36  | Channel A CLK- |
| 37  | Channel A D2+  | 38  | Channel A CLK+ |
| 39  | GND            | 40  | GND            |

Inverter Connector (INV1)
The CN12 is a DF13-8S-1.25V 8-pin connector for inverter. We strongly recommend you to use the matching DF13-8S-1.25C connector to avoid malfunction.

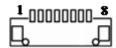

| Pin | Signal                 |
|-----|------------------------|
| 1   | VBL1 (+12V level)      |
| 2   | VBL1 (+12V level)      |
| 3   | VBL2 (+5V level)       |
| 4   | VBL_ENABLE             |
| 5   | GND                    |
| 6   | GND                    |
| 7   | GND                    |
| 8   | VBL Brightness Control |

### 2.2 Mountings – VESA

There are several ways to mount the ITC150: Wall, desktop, VESA and panel mounting.

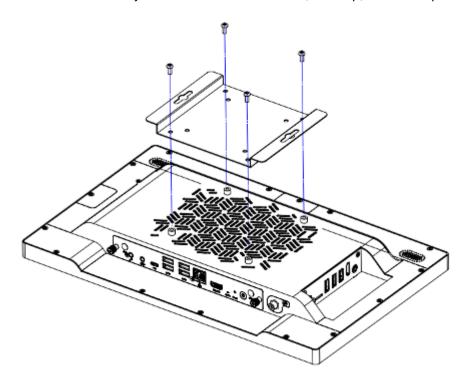

#### 2.2.1 Panel-Mounting (optional)

The ITC150WM is designed for panel mount application.

Step1 Sticks four sealing pads on the edges of the chassis.

Step2 Assemble the panel kit onto the chassis and fasten the five screws.

#### 2.2.2 Assembling the Wall Mount Bracket

The ITC150WM provides a wall mount bracket (VESA 100  $\times$  100 mm). Screw four screws to fix the kit in the back chassis.

Step 1 Find out the screw holes to assemble the wall mount bracket on the back side of the chassis with four screws.

### 154.00 138.00 100.00 75.00 A \$\phi 4.50\*8 A \$\phi 4.50\*8 A \$\phi 4.50\*8 A \$\phi 4.50\*8

**Wall-Mount Bracket Dimension** 

#### 2.2.3 Assembling the stand

The ITC150WM supports VESA mount: 100 x 100 mm. Screw four screws to fix the stand kit in the back chassis.

Find out the screw holes to assemble the stand kit with four screws, as shown by the red marks in the below picture.

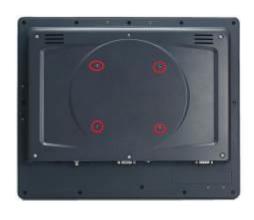

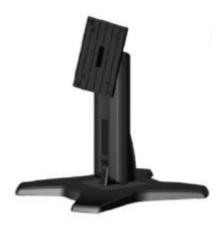

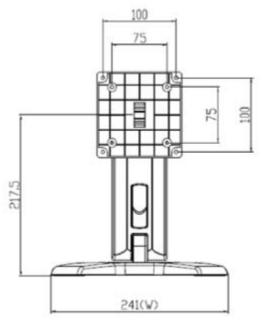

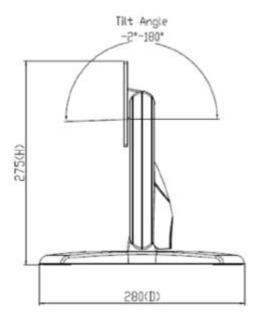

#### 2.3 **Storage Installation**

#### 2.3.1 Storage Installation

#### **SDM300S**

supports on board eMMC for storage 4GB Up to 8 GB Max (optional)

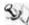

NOTE Please refer SDM module specification

#### 2.3.2 MicroSD Card Installation

The ITC150WM provides one MicroSD card slot for users to install a MicroSD card.

Push the MicroSD card into the slot until it has been locked firmly.

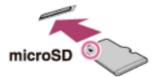

Step 2 Pull the microSD memory card out of the slot mark area.

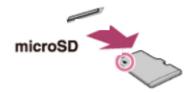

#### 2.4 M.2 Wireless Card Installation

The ITC150WM supports one M.2 slot for wireless module (option) installation. Please find instructions as follows:

Step 1 The SDM can be easily removed by loosening the thumbscrews and sliding it out.

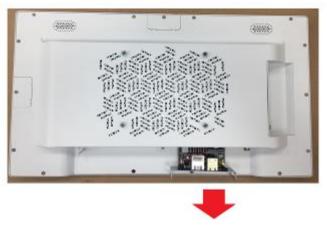

Step 2 Insert the M.2 wireless card into the M.2 slot as shown in the red mark area.

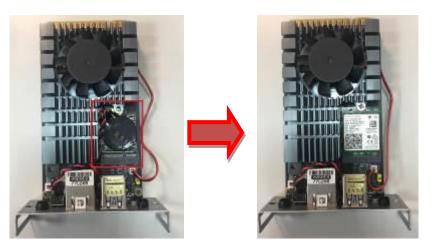

Step 3 Screw the card firmly on the slot and connect the antenna cable, as shown in the red mark area.

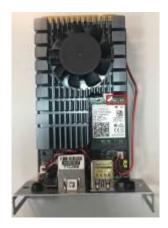

### **Section 3 AMI BIOS Setup Utility**

This section provides users with detailed descriptions about how to set up basic system configuration through the AMI BIOS setup utility.

#### **Navigation Keys** 3.1

The BIOS setup/utility uses a key-based navigation system called hot keys. Most of the BIOS setup utility hot keys can be used at any time during the setup navigation process. These keys include <F1>, <F2>, <F3>, <F4>, <Enter>, <ESC>, arrow keys, etc. (as listed in Table 3-1).

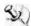

NOTE: Some of the navigation keys may differ from one screen to another.

Table 3-1 Descriptions of hot keys

| Table of Descriptions of Not Keys |                  |                                                                                                    |  |
|-----------------------------------|------------------|----------------------------------------------------------------------------------------------------|--|
| Hot Keys                          |                  | Descriptions                                                                                                    |  |
| <→> and Left/Right                | < <del>(</del> > | The <→> and <←> keys are used to select a setup screen.                                                                                                    |  |
| <个> and Up/Down                   | <√>              | The $<\uparrow>$ and $<\psi>$ keys are used to select a setup screen or sub-screen.                                                                                               |  |
| <+> and Plus/Minus                | <->              | The <+> and <-> keys are used to change the field value of a particular setup item.                                                                                               |  |
| <tab></tab>                       |                  | The <tab> key is used to select setup fields.</tab>                                                                                                    |  |
| <f1></f1>                         |                  | The <f1> key is used to display the general help screen.</f1>                                                                                                    |  |
| <f2></f2>                         |                  | The <f2> key is used to load previous values.</f2>                                                                                                    |  |
| <f3></f3>                         |                  | The <f3> key is used to load optimized defaults.</f3>                                                                                                    |  |
| <f4></f4>                         |                  | The <f4> key is used to save any changes made then exit the setup. Press the <f4> key to save any changes.</f4></f4>                                                              |  |
| <esc></esc>                       |                  | The <esc> key is used to discard any changes made then exit the setup. Press the <esc> key to exit the setup without saving your changes.</esc></esc>                             |  |
| <enter></enter>                   |                  | The <enter> key is used to display or change the setup option listed for a particular setup item. The <enter> key is also used to display the setup sub- screens.</enter></enter> |  |

#### 3.2 Main Menu

When you first enter the setup utility, you will enter the Main setup screen. You can always return to the Main setup screen by selecting the Main tab. System Time/Date can be set up as described below. The Main BIOS setup screen is shown below.

Figure 3-1 Main menu Aptio Setup Utility Main Advanced Chipset Security Copyright (C) 2018 American Megatrends, Inc. Boot Save & Exit BIOS Information Set the Date. Use Tab to switch between Date elements. BIOS Vendor American Megatrends Core Version Default Ranges: Compliancy Project Version Build Date and Time UEFI 2.5; PI 1.4 Year: 2005-2099 SDM300S V1.00 09/04/2018 13:31:28 Months: 1–12 Days: dependent on month Access Level Administrator Platform firmware Information BXT SOC MRC Version TXE FW 0.56 3.1.50.2222 →+: Select Screen ↑↓: Select Item Memory Information Total Memory 4096 MB Enter: Select Memory Speed 2400 MHz +/-: Change Opt. F1: General Help [Wed 06/24/2020] System Date System Time F2: Previous Values [15:20:16] F3: Optimized Defaults F4: Save & Exit ESC: Exit

#### **BIOS Information**

Display BIOS and EC firmware information

#### System Time/Date

Use this option to change the system time and date. Highlight *System Time* or *System Date* using the up/ down/ left and right arrow keys (see Figure 3-1). Enter new values through the keyboard. Press the <Tab> key or the arrow keys to move between fields. The date entered must be in MM/DD/YY format. The time is entered in HH:MM:SS format.

#### 3.3 Advanced Menu

Figure 3-2 Advanced menu

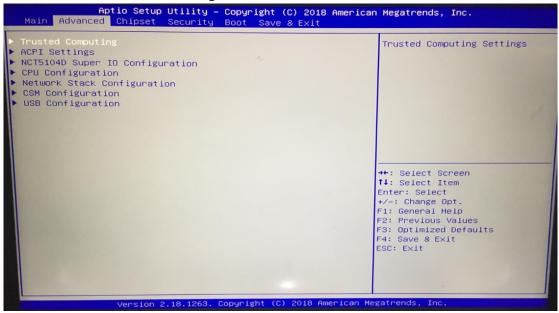

The Advanced menu allows users to set configurations of the CPU and other system devices. Select any item on the left to go to the sub-menus (as shown in Figure 3-2).

- ► Trusted Configuration
- ▶ ACPI Settings
- ► NCT5104D Super IO configuration
- ► CPU Configuration
- ► Network Stack configuration
- ► CSM Configuration
- ▶ USB Configuration

Simply highlight the item of choice, then press <Enter> to go to sub-menus for more specific options.

#### 3.3.1 Trusted Configuration

Figure 3-4 Trusted Configuration page
Advanced

Configuration
Security Device Support
NO Security Device Found

Enable

Enable

Enable

Enables or Disables BIOS
Support for security device.
O.S. will not show Security
Device. TCG EFI protocol and
INTIA interface will not be
available.

++: Select Screen
†1: Select Item
Enter: Select
+/-: Change Opt.
F1: General Help
F2: Previous Values
F3: Optimized Defaults
F4: Save & Exit
ESC: Exit

#### **Security Device support**

This option is used to enable or disable TPM function

#### 3.3.2 ACPI Settings

Figure 3-4 shows a screen reflecting the 'ACPI Settings' of the hardware in real time.

This screen is used to select options of the ACPI Configuration, and then change the value of the selected option. A description of the selected item appears on the right side of the screen.

#### **Enable Hibernation**

This option is used to enable or disable Hibernation function

#### **ACPI Sleep State**

This item allows users to select the *Advanced Configuration and Power Interface* (ACPI) state to be used for system suspension. There are two choices under this selection: [Suspend Disable] or [S3 (Suspend to RAM)] (as shown in Figure 3-5).

ACPI Settings

Acpi Settings

Acpi Settings

Enable Hibernation
ACPI Sleep State

(S3 (Suspend to RAM))

Acpi Select Screen
1: Select Item
Enter: Select
1: Comparison Megatrends, Inc.

\*\*\* Select Screen
1: Select Item
Enter: Select
1: Select Item
Enter: Select
1: Select Item
Enter: Select
1: Select Item
Enter: Select
1: Select Item
Enter: Select
1: Select Item
Enter: Select
1: Select Item
Enter: Select
1: Select Item
Enter: Select
1: Select Item
Enter: Select
1: Select Item
Enter: Select
2: Previous Values
3: Optimized Defaults
5: Exit
ESC: Exit

\*\*\* Version 2.18.1263. Copyright (C) 2018 American Megatrends, Inc.

#### 3.3.3 NCT5104D Super IO configuration

You can use this screen to select options for the Serial Port Configuration, and change the value of the selected option. A description of the selected item appears on the right side of the screen. For highlight the item , please press <Enter> for more options

Figure 3-5 Entering 'Super IO configuration'

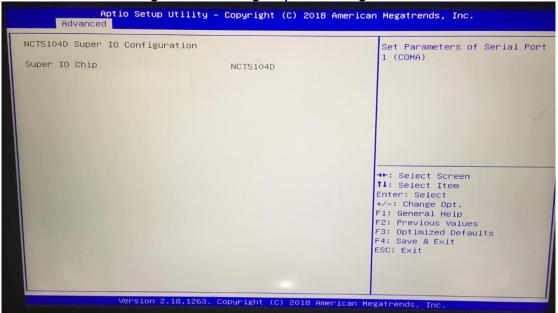

#### 3.3.4 CPU Configuration

This screen shows the CPU Configuration, and you can change the value of the selected option.

Figure 3-6 Entering 'CPU Configuration'

Aptio Setup Utility - Copyright (c) 2018 American Megatrends, Inc.

Advanced

CPU Configuration

Socket 0 CPU Information

Speed 1100 MHz Supported

CPU Power Management

[Disabled]

[Enabled]

→+: Select Screen

†↓: Select Item
Enter: Select

+/-: Change Opt.

F1: General Help

F2: Previous Values

F3: Optimized Defaults

F4: Save & Exit

ESC: Exit

Version 2.18.1263. Copyright (C) 2018 American Megatrends, Inc.

#### **Socket 0 CPU Information**

Active Processor Cores

Intel Virtualization Technology

This screen shows the CPU information.

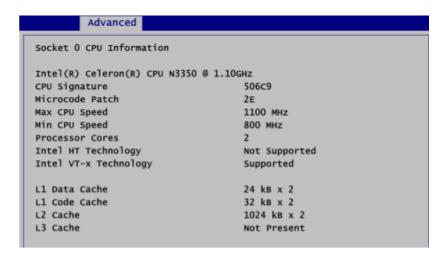

#### **CPU Power Management Configuration**

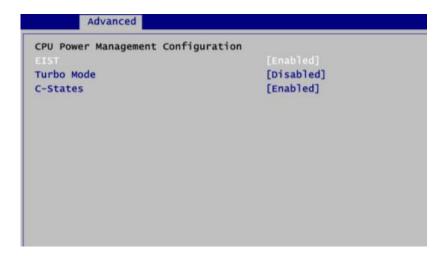

#### **EIST**

Enable or disable Intel SpeedStep mode. The default setting is Enabled.

#### Turbo Mode

Enable or disable turbo mode. The default setting is Disabled.

#### C-states

Enable or disable C states. The default setting is Enabled.

#### **Active Processor**

Cores Enable or disable CPU cores. The default setting is Disabled.

#### **Intel Virtualization Technology**

Enable or disable Intel Virtualization Technology. When enabled, a VMM (Virtual Machine Mode) can utilize the additional hardware capabilities. It allows a platform to run multiple operating systems and applications independently, hence enabling a computer system to work as several virtual systems

#### 3.3.5 Network Stack Configuration

Figure 3-7 Entering "Network Stack Configuration"

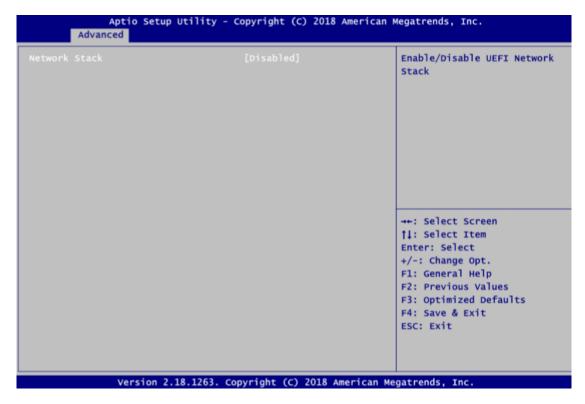

#### **Network Stack**

Enable or disable UEFI Network stack. The default setting is Disabled.

#### 3.3.6 CSM (Compatibility Support Module) Configuration

Figure 3-8 Entering 'CSM (Compatibility Support Module) Configuration

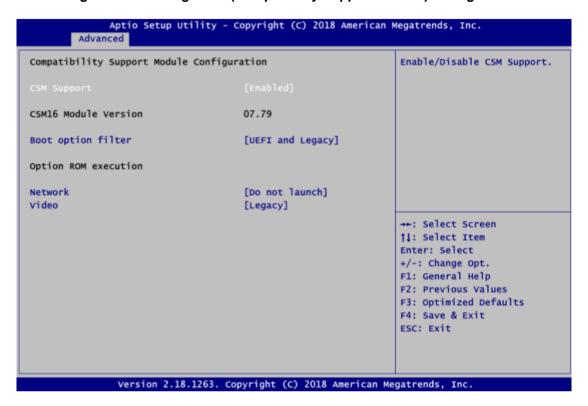

#### **CSM Support**

Enable or disable CSM support. The default setting is Enabled.

#### **Boot optional filter**

Controls the priority of Legacy and UEFI ROMs.

#### Network

Controls the execution of UEFI and Legacy PXE OpROM.

#### Video

Controls the execution of UEFI and Legacy Video OpROM

#### 3.3.7 USB Configuration

Figure 3-9 Entering "USB Configuration"

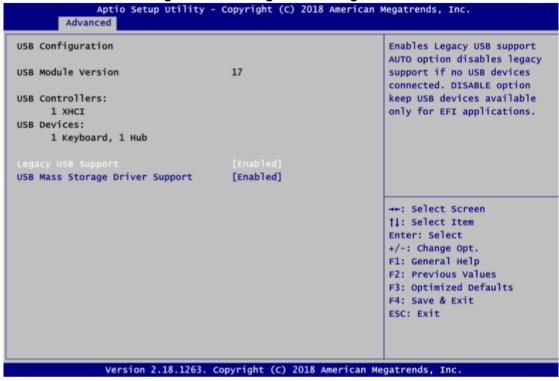

#### **USB Devices**

Display all detected USB devices.

#### **Legacy USB Support**

Enable or disable legacy USB support.

#### **USB Mass Storage Driver Support**

Enable or disable USB mass storage driver support.

### 3.4 Chipset Menu

The Chipset menu gives memory information about South Bridge (see Figure 3-9).

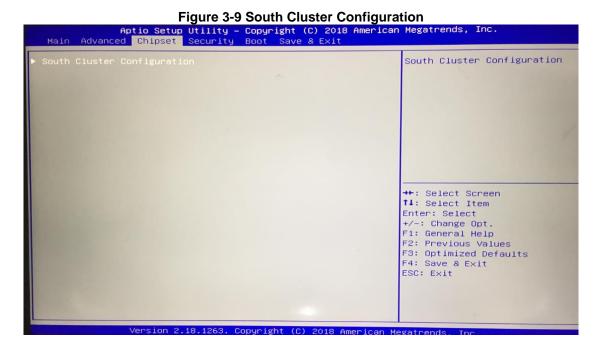

#### 3.4.1 South Cluster Configuration

This screen shows South Cluster configuration. For items marked with "", please press <Enter> for more options PCI Express configuration information is shown in Figure 3-10

Figure 3-10 PCI Express configuration'
Aptio Setup Utility - Copyright (C) 2018 American Megatrends, Inc.
Chipset

PCI Express Configuration
SCC Configuration

PCI Express Configuration
Settings

++: Select Screen
1: Select Item
Enter: Select
+/-: Change Opt.
F1: General Help
F2: Previous Values
F3: Optimized Defaults
F4: Save & Exit
ESC: Exit

Version 2.18.1263. Copyright (C) 2018 American Megatrends, Inc.

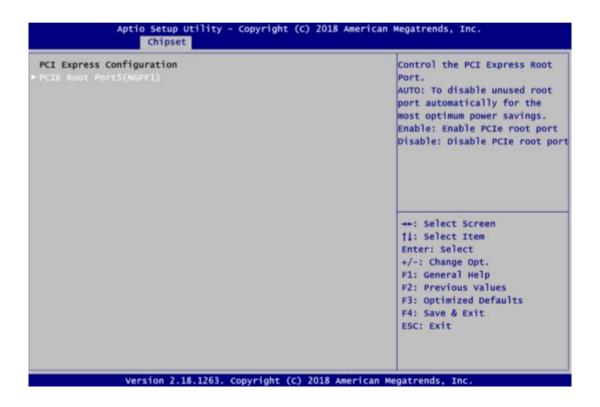

#### **PCI Express Configuration**

This screen shows PCI Express configuration. For items marked with " ", please press <Enter> for more options

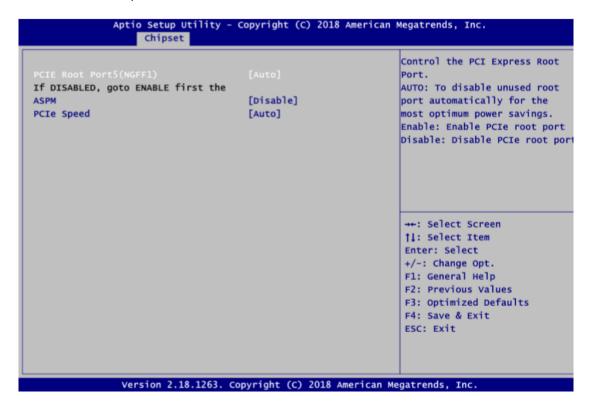

#### PCIE Root Port5 (NGFF1)

Control PCIE root port5. The default setting is Enable.

#### **ASPM**

Control PCI Express active state power management settings.

#### **PCIe Speed**

Control PCIe speed

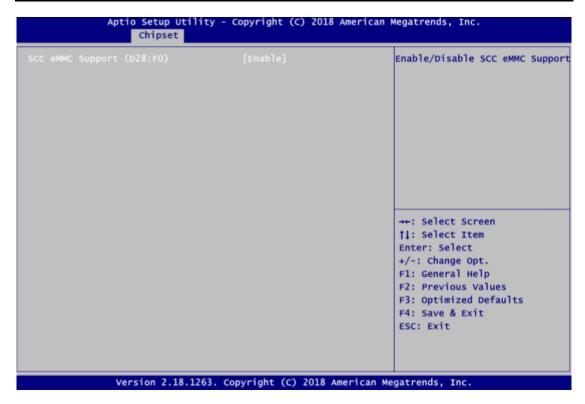

#### SCC eMMC Support (D28:F0)

Enable or disable eMMC support. The default setting is Enable.

#### 3.5 Security Menu

You may set the administrator/user password for the system.

Aptio Setup Utility - Copyright (C) 2018 American Megatrends, Inc.

Main Advanced Chipset Security Boot Save & Exit

Password Description

If ONLY the Administrator's password is set, then this only asked for when entering Setup.

If ONLY the User's password is set, then this is a power on password and must be entered to boot or enter Setup. In Setup the User will have Administrator rights.

The password length must be in the following range:

Minimum length 3

Maximum length 3

Set Setup Administrator Password

Set Setup Administrator Password

Set Setup Administrator Password

Set Setup Administrator Password

Set Setup Administrator Password

Set Setup Administrator Password

Set Setup Administrator Password

Set Setup Administrator Password

Set Setup Administrator Password

Set Setup Administrator Password

Set Setup Administrator Password

\*\*\* Select Screen

11: Select Item

Enter: Select

+/-: Change Opt.

F1: General Help

F2: Previous Values

F3: Optimized Defaults

F4: Save & Exit

ESC: Exit

Version 2.18.1263. Copyright (C) 2018 American Megatrends, Inc.

#### 3.6 Boot Menu

The Boot menu allows users to change boot options of the system. Users can highlight any of the items on the left frame of the screen to go to any particular sub menus (as shown in Figure 3-13).

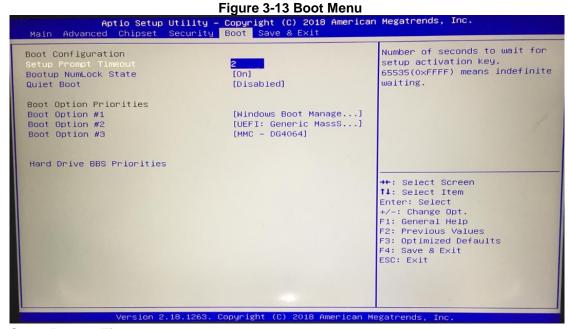

#### **Setup Prompt Timeout**

Enter a numeric value here as the length for timeout.

#### **Bootup NumLock State**

Use this item to select the power-on state for the NumLock. The default setting is [On].

#### **Quiet Boot**

Use this item to enable or disable the Quite Boot state. The default setting is [Disabled].

#### **Boot Option Priorities**

Use this item to specify the overall boot order among the available devices.

#### 3.7 Save & Exit Menu

Figure 3-14 Save & Exit Menu

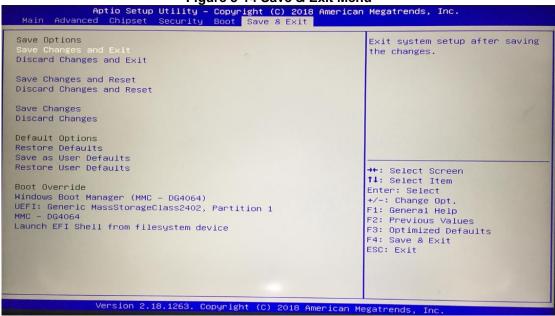

#### Save Changes and Exit

When users have completed the system configuration changes, select this option to leave Setup and return to Main Menu. Select Save Changes and Exit from the Save & Exit menu and press <Enter>. Select Yes to save changes and exit.

#### **Discard Changes and Exit**

Select this option to quit Setup without making any permanent changes to the system configurations and return to Main Menu. Select Discard Changes and Exit from the Save & Exit menu and press <Enter>. Select Yes to discard changes and exit.

#### **Save Changes and Reset**

When users have completed the system configuration changes, select this option to leave Setup and reboot the computer so the new system configurations take effect. Select Save Changes and Reset from the Save & Exit menu and press <Enter>. Select Yes to save changes and reset.

#### **Discard Changes and Reset**

Select this option to quit Setup without making any permanent changes to the system configuration and reboot the computer. Select Discard Changes and Reset from the Save & Exit menu and press <Enter>. Select Yes to discard changes and reset.

#### **Save Changes**

After completing the system configuration changes, select this option to save changes. Select Save Changes from the Save & Exit menu and press <Enter>. Select Yes to save changes.

#### **Discard Changes**

Select this option to quit Setup without making any permanent changes to the system configurations. Select Discard Changes from the Save & Exit menu and press <Enter>. Select Yes to discard changes.

#### **Restore Defaults**

It automatically sets all Setup options to a complete set of default settings when users select this option. Select Restore Defaults from the Save & Exit menu and press <Enter>.

#### Save as User Defaults

Select this option to save system configuration changes done so far as User Defaults. Select Save as User Defaults from the Save & Exit menu and press <Enter>.

#### **Restore User Defaults**

It automatically sets all Setup options to a complete set of User Defaults when users select this option. Select Restore User Defaults from the Save & Exit menu and press <Enter>.

#### **Boot Override**

Select a drive to immediately boot that device regardless of the current boot order.

This page is intentionally left blank.

# Section 4 Drivers Installation

#### 4.1 System

The ITC150WM supports Windows 10 pro and Windows 10 IoT Enterprise. To facilitate the installation of the system driver, please carefully read the instructions in this chapter before installation.

#### 4.1.1 Windows 10

- 1. Insert the driver CD and select the folders from step 1 to step 5.
- 2. Copy all folders onto the system storage.
- 3. Click the setup.exe file in each folder and follow the instructions to complete installation.

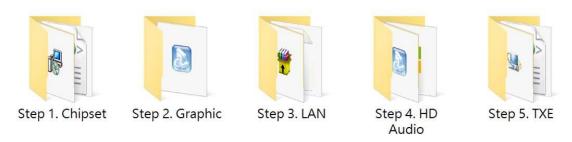

#### 4.2 Touch Screen

The ITC150WM adopts a projected capacitive multi-touch screen. The specification is listed in Table 4-1 below. The touch driver will be installed automatically to enable the touch panel's finger touch functions based on the Windows 10 and Windows IoT Enterprise support.

**Table 4-1 Touch screen specification** 

| Touch Screen            | Abon P-CAP 10 point                 |
|-------------------------|-------------------------------------|
| Touch Screen Controller | EETI solution-COF                   |
| Communications          | USB interface                       |
| Resolution              | 4096 x 4096 resolution              |
| Power Input             | 5V                                  |
| Power Consumption       | Active: <=100mA / Idle Mode:<=50 mA |
| Input Method            | Finger or Cap.Stylus                |
| Calibration             | Non-Calibration                     |

Drivers Installation 41